# **INSPIRON™**

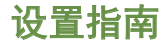

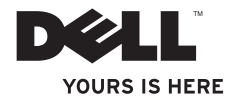

# **INSPIRON™**

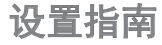

管制型号:P07G 系列 管制类型:P07G001; P07G003

# 注、小心和警告

■ 注: "注"表示可以帮助您更好地使用计算机的重要信息。

#### 小心:"小心"表示硬件的潜在损坏或数据丢失,并且告诉您如何避免此类问题。

#### 警告:"警告"表示可能导致财产损失、人身伤害或死亡的潜在危险。

如果您购买了 Dell™n 系列计算机,则本说明文件中任何关于 Microsoft® Windows® 操作系统的参考均不适用。

#### 本说明文件中的信息如有更改,恕不另行通知。

#### **© 2010 Dell Inc.** 版权所有,翻印必究。

 $\frac{1}{2}$  ,  $\frac{1}{2}$  ,  $\frac{1$ 

未经 Dell Inc. 书面许可,严禁以任何方式复制这些材料。

本文件中使用的商标:*Dell*、*DELL*徽标、*YOURS IS HERE*、*Solution Station*、*Inspiron*、 和 *DellConnect*是 Dell Inc. 的商标; *Intel*、*Pentium* 和 *Celeron*是注册商标,Core 是 Intel Corporation 在美国和其他国家和地区的商标; *AMD*、*AMD Sempron*、*AMD Athlon*、*AMD Turion* 和 *ATI Mobility Radeon*是 Advanced Micro Devices, Inc. 的注册商标; *Microsoft*、*Windows*、*Windows Vista* 和 Windows Vista 启动按钮徽标是 Microsoft Corporation 在美国和/或其他国家 和地区的商标或注册商标; *Ubuntu* 是 Canonical Ltd. 的注册商标; *Blu‑ray Disc* 是 Blu*‑*ray Disc Association 的注册商标; *Bluetooth* 是 Bluetooth SIG, Inc. 拥有的注册商标并且由 Dell 按许可证使用。

本说明文件中述及的其它商标和商品名称是指拥有相应标记和名称的公司或其制造的产品。Dell Inc. 对不属于自 己的商标和商品名称不拥有任何所有权。

#### **2010** 年 **2** 月 **P/N M9XNG** 修订版**. A00**

目录

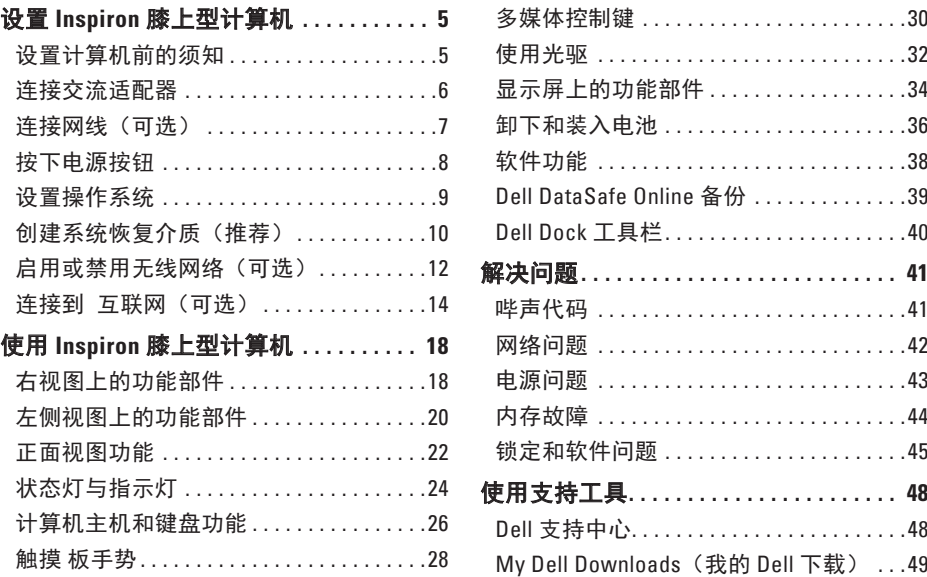

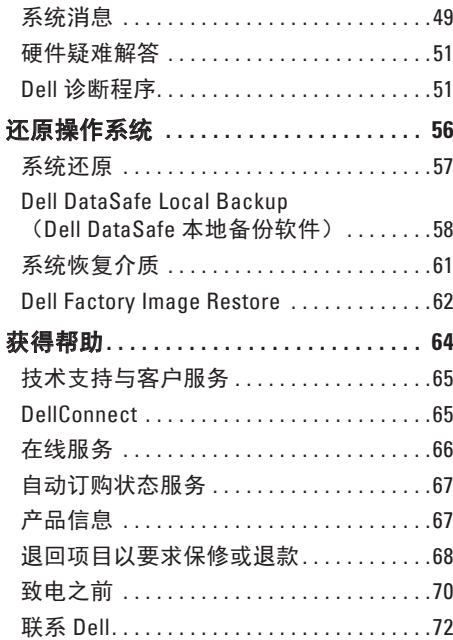

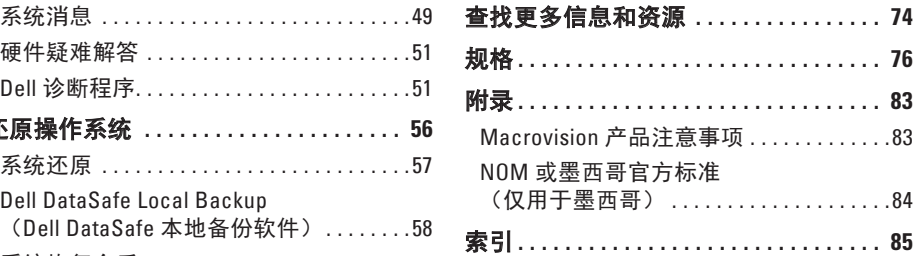

# <span id="page-6-0"></span>设置 **Inspiron** 膝上型计算机

本节的内容用于 Dell™ Inspiron™ 膝上型计算机 的设置。

## 设置计算机前的须知

放置计算机时,请确保将计算机放置在您能 够方便地连接电源、通风良好且表面水平的 位置上。

周围通风不畅可造成笔记本电脑过热。为 了防止过热,请确保计算机背面至少留出 10.2 厘米(4 英寸),其它各侧也至少留出 5.1 厘米(2 英寸)。切勿在计算机处于运 行状态时将其置于封闭空间(例如橱柜或抽 屉)中。

警告: 请勿堵塞或将物体塞入通风孔, 或使灰尘沉积在通风孔里。请勿在计算 机通电时将 **Dell™** 计算机放置在缺乏通风 的环境中,例如封闭的份额箱子,或布 质表面。例如地毯或垫子。限制通风会 损坏计算机、降低计算机性能。或造成 火灾。计算机会在变热时打开风扇。风 扇噪音是正常现象,它并不表示风扇或 计算机有问题。

小心:在计算机上放置或堆叠重物或利 器可能对计算机造成永久性损坏。

<span id="page-7-1"></span><span id="page-7-0"></span>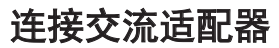

将交流适配器连接到计算机,然后将其插入电源插座或电涌保护器。

警告:交流适配器可以与世界各地的电源插座配合使用。不过,不同国家的电源连接器 和配电盘会有所差异。使用不兼容的电缆,或电缆与配电盘或电源插座的连接不当可能 引起火灾或对计算机造成永久性损坏。

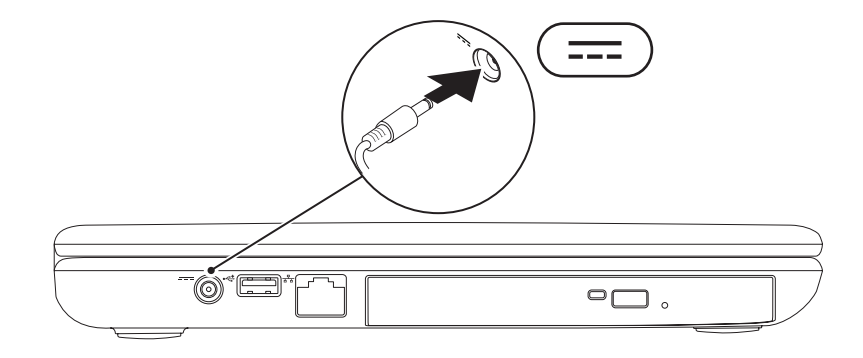

### <span id="page-8-0"></span>连接网线(可选)

要使用有线网络连接,请连接网线。

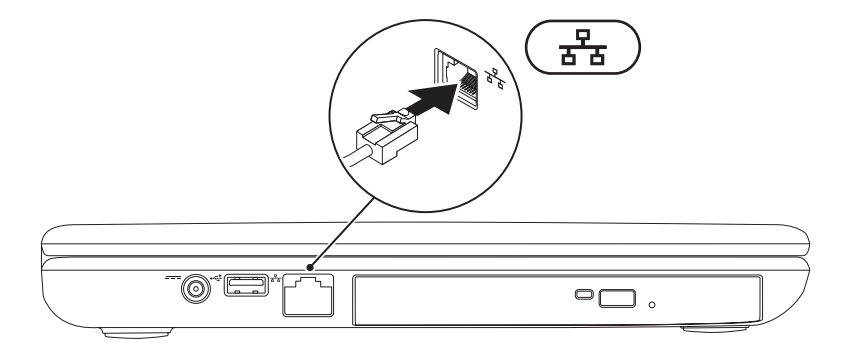

### <span id="page-9-0"></span>设置 **Inspiron** 膝上型计算机

# 按下电源按钮

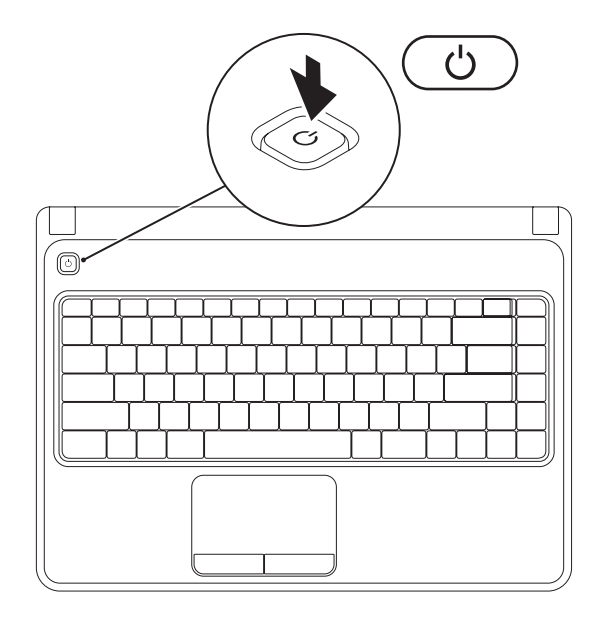

**8**

## <span id="page-10-0"></span>设置操作系统

Dell 笔记本电脑在您购买时已预先配有您所选的操作系统。

### 设置 **Microsoft Windows** 操作系统

首次设置 Microsoft® Windows® 操作系统,请按照屏幕上的说明操作。这些步骤是强制性的, 可能需要一段时间才能完成。Windows 设置屏幕将引导您完成多个步骤,包括接受许可协 议、设置首选项以及设置互联网连接。

### $\bigwedge$  小心:请勿中断操作系统的设置过程。否则会造成电脑无法使用并不得不重新安装操作 系统。

注:为使计算机处于最佳性能状态, 建议从 **support.dell.com**下载并安装适用于您的电脑 的最新的 BIOS 和驱动程序。

注:有关操作系统及其功能的更多信息,请参阅 **support.dell.com/MyNewDell**。

### 设置 **Ubuntu** 操作系统

首次设置 Ubuntu® 操作系统,请按照屏幕上的说明操作。有关更多 Ubuntu 操作系统的具体信 息,请参阅该系统的文档。

# <span id="page-11-0"></span>创建系统恢复介质(推荐)

■ 注: 建议您在设置完 Microsoft Windows 操作系统后立即创建系统恢复介质。

系统恢复介质可用于将电脑恢复至刚购买时的状态(不需 Operating System 安装盘). 同时 保留数据文件。如果对于硬件、软件、驱动或其他系统设置的更改造成系统处于非预期的运 行状态,可以使用系统恢复介质。

创建系统恢复介质需要有:

- **•** Dell DataSafe Local Backup 软件
- **•** 带有至少 8 GB 的 USB 盘或 DVD-R/DVD+ R/Blu-ray 光盘™
- 注: Dell DataSafe Local Backup 软件不支持可擦写光盘。

#### 设置 **Inspiron** 膝上型计算机

按下列步骤创建系统恢复介质:

**1.** 确保交流适配器已连接(请参阅第 [6](#page-7-1) 页上的"连接交流适配器")。

**2.** 将光盘或 USB 盘插入电脑。

**3.** 单击 开始 → 所有程序→ **Dell DataSafe Local Backup**。

#### **4.** 单击 创建恢复介质。

**5.** 遵循屏幕上的说明进行操作。

■ 注: 有关使用系统恢复介质的信息, 请参见第 [61](#page-62-1) 页的"系统恢复介质"。

<span id="page-13-0"></span>设置 **Inspiron** 膝上型计算机

# <span id="page-13-1"></span>启用或禁用无线网络(可选)

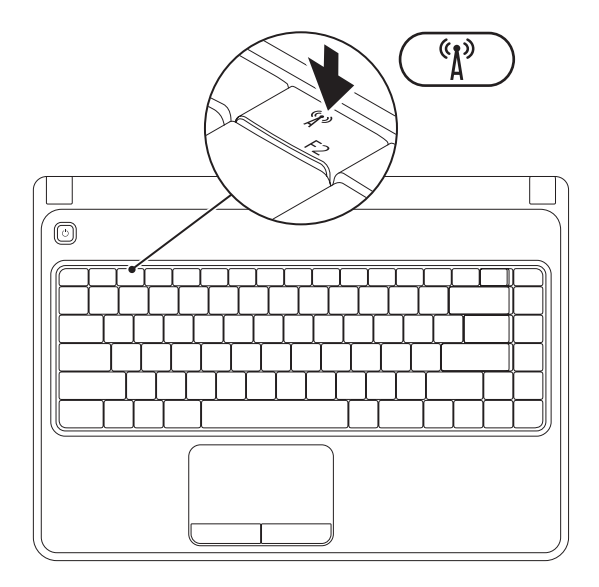

**12**

注:仅当您在购买时订购了无线局域网卡,电脑上的无线网络才是可用的。有关您的电 脑所支持的网卡类型的更多信息,请参阅第 [76](#page-77-1) 页的"规格说明"。

要启用无线网络:

- **1.** 确保电脑已开启。
- 2. 按下功能键 <sup>(M)</sup> 行上的无线键。 显示屏上会出现对该选择的确认窗口。

无线网络已启用

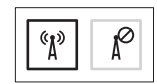

无线网络已禁用

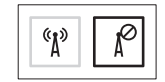

要禁用无线网络:

再次按下在键盘上功能键 "I" 行上的无线键以关闭所有无线电。

▶ 注:无线键让您快速关闭无线电(Wi-Fi 和 Bluetooth®),例如当您在飞机上被要求禁用 所有无线电时。

# <span id="page-15-0"></span>连接到 互联网 (可选)

连接到互联网需要有外部调制解调器或 互联 网服务提供商 (ISP)提供的网络连接。 如果您原本订购的电脑中不含外部 USB 接 口调制解调器或 WLAN 适配器,可以通过 **www.dell.com** 订购。

### 设置有线连接

- ●如果使用拨号连接,在设置互联网连接前 请将电话线两端分别连接外部 USB 调制解 调器和电话线墙端连接器。
- **•** 如果使用 DSL 或电缆/卫星调制解调器连 接,则请联系您的 ISP 或移动电话服务商 以获取设置说明。

要完成有线的互联网连接,请遵循第 [16](#page-17-0) 页

上"设置互联网连接"中的指示。

#### 设置 **Inspiron** 膝上型计算机

### 设置 无线连接

■ 注: 要对无线路由器进行设置, 请参见 路由器随附的文档。

仅当连接到无线路由器后方可使用无线互联 网连接。

要设置到无线路由器间的连接,请:

*Windows Vista*®

- **1.** 确保已在计算机上启用无线网络(请参阅 第 [12](#page-13-1) 页的"启用或禁用无线网络")。
- **2.** 保存并关闭任何打开的文件,然后退出所 有打开的程序。
- 3. 单击 开始 → 连接到。
- **4.** 按照屏幕上的说明操作,完成设置。

*Windows*® *7*

- **1.** 确保已在计算机上启用无线网络(请参阅 第 [12](#page-13-1) 页的"启用或禁用无线网络")。
- **2.** 保存并关闭任何打开的文件,然后退出所 有打开的程序。

### 3. 单击 开始 → 控制面板。

- **4.** 在搜索框中,键入 network (网络),然后单击 **网络与共享中心→** 连接到网络。
- **5.** 按照屏幕上的说明操作,完成设置。

### <span id="page-17-0"></span>设置互联网连接一

家 ISP 或多家 ISP 提供的服务会随国家或地 区的不同而不同。联系您的 ISP 以了解所在 国家的具体可用服务。

如果过去可以成功连接到互联网,但现在却 不能, 则说明 ISP 可能中断了服务。请联系 ISP 检查服务状态, 或稍后再次尝试连接。

准备好 ISP 信息。如果没有 ISP. **连接到互联** 网向导会帮助您获取一个 ISP。

要设置互联网连接:

*Windows Vista*

**1.** 保存并关闭任何打开的文件,然后退出所 有打开的程序。

2. 单击 开始 → 控制面板。

- **3.** 在搜索框中,键入 network(网络), 然 后再 单击网络与共享中心→ 建立连接或 网络→ 连接到互联网。 连接到互联网窗口将出现。
- 2 注: 如果不清楚应选择哪种类型的连 接,则请单击 帮助我选择或联系您 的 ISP。
- **4.** 请按照屏幕上的说明操作,并使用 ISP 提 供的安装信息完成设置。

#### *Windows 7*

- **1.** 保存并关闭任何打开的文件,然后退出所 有打开的程序。
- 2. 单击 **开始 → 控制面板**。
- **3.** 在搜索框中,键入 network(网络), 然后再 单击 网络与共享中心→建立新的 连接或网络→ 连接到互联网。 连接到互联网窗口将出现。
- 2 注: 如果不清楚应选择哪种类型的 连接,则请单击帮助我选择或联系您 的 ISP。
- **4.** 请按照屏幕上的说明操作,并使用 ISP 提 供的安装信息完成设置。

# <span id="page-19-0"></span>使用 **Inspiron** 膝上型计算机

此节提供有关在 Inspiron™ 膝上型计算机上可用的功能的信息。

# 右视图上的功能部件

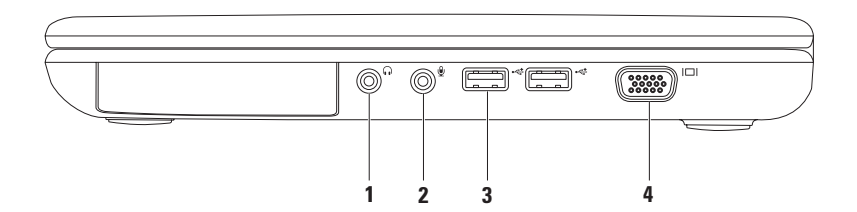

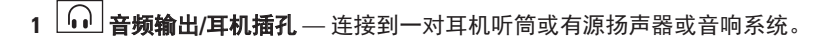

- 2 <sup>0</sup> → 音频输入/麦克风插孔 连接到麦克风或输入信号,用于音频程序。
- 3 <sup>○←<‡ |</sup> USB 2.0 **连接器 (2 个)** 连接至 USB 设备, 例如鼠标、键盘、打印机、外部驱动 器或 MP3 播放器。
- 4  $\overline{\phantom{a}}$   $\overline{\phantom{a}}$   $\$

<span id="page-21-0"></span>使用 **Inspiron** 膝上型计算机

# 左侧视图上的功能部件

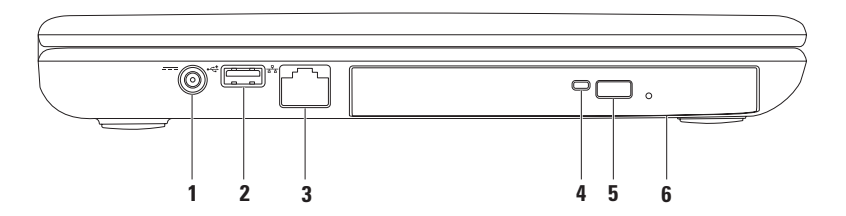

### **1** 交流适配器插口 — 连接交流适配器为计算机供电并为电池充电。

- 2 <sup>→<<\*</sup> IUSB 2.0 插口 连接到 USB 设备, 例如鼠标, 键盘, 打印机, 外部驱动器, 或 MP3播放器。
- **3** 网线插口 如果您使用有线连接网络,它将计算机与网络或宽带设备连接。
- **4** 光驱指示灯 在下列时刻将闪烁:当按下光驱弹出按钮或插入光盘并读取时。
- **5** 光盘驱动器弹出按钮 按下可弹出光盘驱动器托架。
- **6** 光盘驱动器 播放或刻录 CD 和 DVD。

更多信息请参阅第 [32](#page-33-1) 页上的"如何使用光驱"

# <span id="page-23-0"></span>正面视图功能

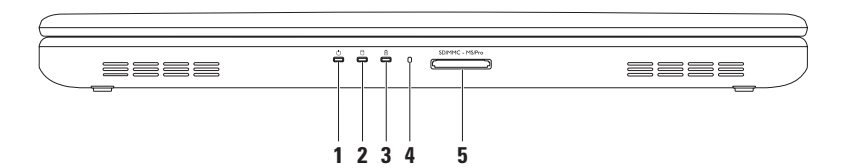

- **1** 电源指示灯 指示电源状态。更多有关电源按钮指示灯状态的信息,请参阅第 [24](#page-25-1) 页上的"状态灯和指示灯"。
- 2 U 硬盘驱动器活动指示灯 当计算机读写数据时会打开。闪烁白光表示硬盘驱动器 处于活动状态。

### 小心:为避免数据丢失,切勿在硬盘驱动器活动指示灯闪烁时关闭计算机。

 $\textbf{3}$   $\mid$   $\overline{0}$   $\mid$  由池状态指示灯 — 通过稳定亮起或闪烁来指示电池充电状态。更多关于电池 状态 灯的信息,请参阅第 [24](#page-25-1) 页上的"状态灯与指示灯"。

注:当计算机以交流适配器供电时,电池处于充电状态。

- **4** 模拟麦克风 为视频会议和语音录制提供品质良好的声音录制。
- 5 <sup>SDIMMC MS/Pro 5 **合 1读卡器** 使得可以方便而快捷地杳看和共享存储在数码存储卡中的</sup> 数码图片、音乐、视频和文档。

注:计算机出厂时在媒介卡槽中放置了一块塑料占位卡。占位卡可防止灰尘和其他微粒 进入未用的存储卡槽。保存好该占位卡以备槽中无媒介卡时使用;其他计算机的占位卡 不一定与您的计算机卡槽大小相配。

### <span id="page-25-0"></span>使用 **Inspiron** 膝上型计算机

### <span id="page-25-1"></span>状态灯与指示灯 电池状态灯<sup>面</sup>

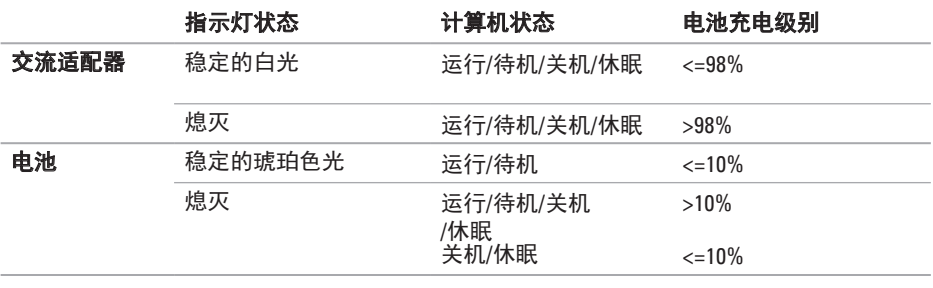

**么注:**当计算机以交流适配器供电时,电池处于充电状态。

# 电源指示灯

### 指示灯状态 きょうしょう おおおし 计算机状态

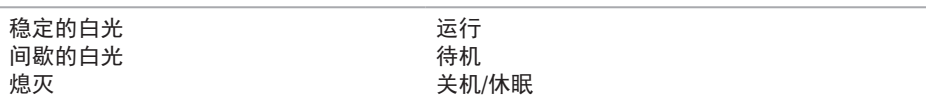

**② 注:** 有关电源问题的信息, 请参见第 [43](#page-44-1) 页的"电源问题"。

# <span id="page-27-0"></span>计算机主机和键盘功能

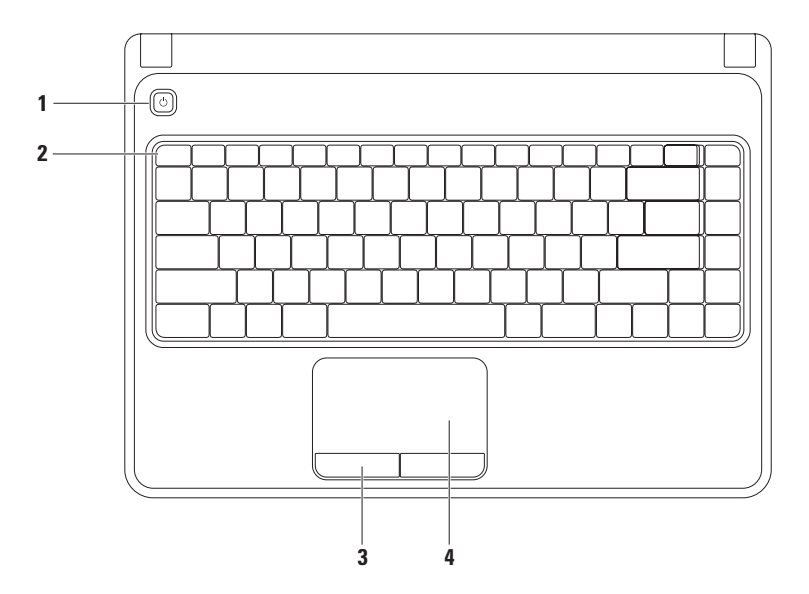

- **1** 电源按钮 按此按钮可打开或关闭计算机。
- **2** 功能键行 启用或禁用无线功能键,亮度增减键,多媒体键,启用或禁用触摸板键均 位于这一行键中。 更多关于多媒体键的信息,请参阅第 [30](#page-31-1) 页上的"多媒体控制键"。
- **3** 触摸板按钮(**2** 个)— 提供类似单击鼠标左键和右键的功能。
- **4** 触摸板 提供鼠标的功能,如移动光标,拖动选中的项目,及轻击其表面完成右键单 击或左键单击。 T触摸板支持缩放及旋转手势。要更改触摸板设置,双击桌面通知区内的 **Dell** 触摸板 图 标。更多有关信息,请参阅第 [28](#page-29-1) 页上的"触摸板手势"。 注: 要启用或禁用触摸板,按下键盘上的相应功能键

## <span id="page-29-1"></span><span id="page-29-0"></span>触摸 板手势

### 缩放

使您可以放大或缩小屏幕内容。缩放功能包括:

一指缩放 — 让您缩小或放大。

要放大: 要缩小:

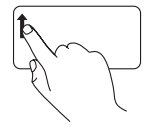

在缩放区(触摸板的最底端) 手指向上。

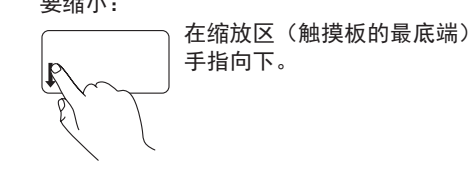

### 滚动

#### 转圈滚动 — 让您上下左右滚动。

要上下滚动: 李家 医心包 医左右滚动: 要上下滚动: 第二

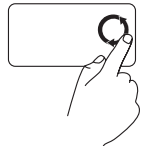

在垂直滚动区(触摸板的最 右边)以顺时针圆周运动移 动手指以向上滚动,或以逆 时针圆周运动移动手指以向 下滚动。

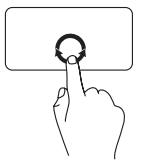

在水平滚动区(触摸板的最 底端)以顺时针圆周运动移 动手指以向右滚动,或以逆 时针圆周运动移动手指以向 左滚动。

# <span id="page-31-1"></span><span id="page-31-0"></span>多媒体控制键

多媒体控制键位于键盘上的功能键一中组。要使用多媒体控制,按下此键。可以通过 **系统设** 置(**BIOS**)公用程序 或 **Windows** 移动中心配置键盘上的多媒体键。

### 系统设置(**BIOS**)公用程序

1. 在 <F2> POST (开机自检)时按下 以讲入 系**统设置** (BIOS) 公用程序。

#### 2. 在 **功能键作用下, 选择 优先用作多媒体键 或 优先用作功能键。**

优先用作多媒体键 — 这是默认选项。按下任何多媒体键将执行相关的操作。要使用功能键, 按下 <Fn> + 所需的功能键。

优先用作功能键 — 按下任何功能键将执行相关的操作。 要使用多媒体键,按下 <Fn> + 所需的多媒体键。

■ 注: 选项 优先用作多媒体键 仅在操作系统中是激活的。

#### **Windows** 移动中心

- 1. 按下< $\left($ a)><X>键启动 Windows Mobility Center。
- **2.** 在 功能键行组下,选择 功能键 或 多媒体键。

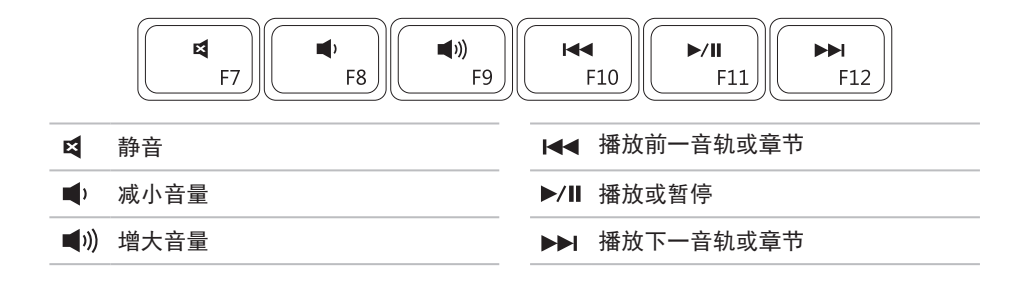

# <span id="page-33-1"></span><span id="page-33-0"></span>使用光驱

小心:在打开或关闭光驱时,请勿下按光驱托架。不用时请让光驱托架处于关闭状态。 小心:在刻录光盘时请勿移动计算机。

此光驱可播放或录制 CD 和 DVD 光盘。将光盘放入光驱托架时请确保光盘具有印刷或书写标 志的一面向上。

要将光盘放入光驱:

- **1.** 按下光驱上的弹出按钮。
- **2.** 拉出光驱托架。
- **3.** 标签朝上将光盘放入光驱托架的中央并卡扣在转盘中心轴上。
- **4.** 将光驱托架推入光驱。

### 使用 **Inspiron** 膝上型计算机

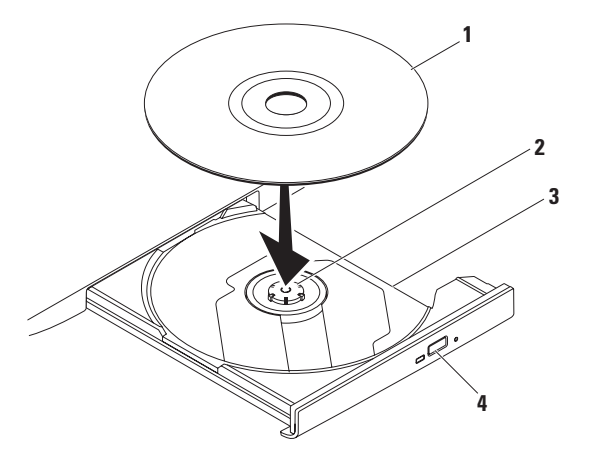

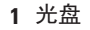

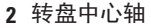

- 光驱托架
- 光驱弹出按钮

<span id="page-35-0"></span>使用 **Inspiron** 膝上型计算机

# 显示屏上的功能部件

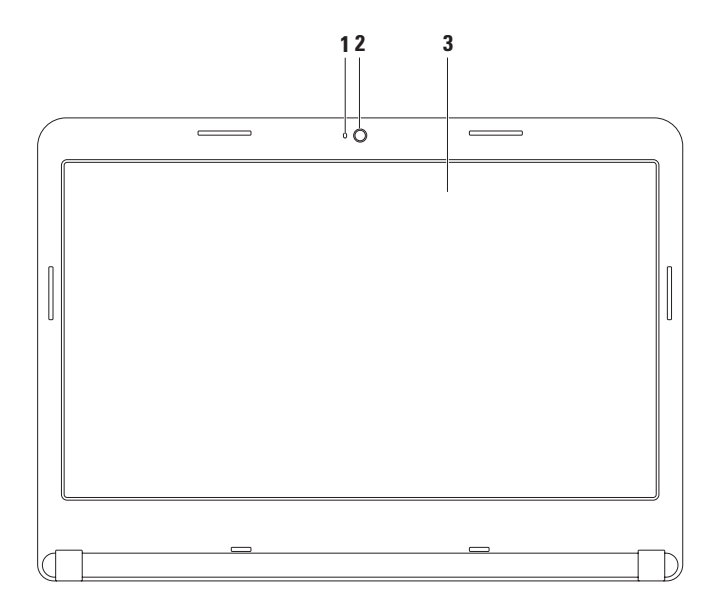
**1** 摄像头活动指示灯 — 指示摄像头处于开启或关闭状态。纯白光指示照相机活动状态。

**2** 照相机 — 内置照相机可用于视频捕获、会议、以及聊天。

**3** 显示屏 — 您的显示屏会基于您在购买时的选择而有所差异。要了解更多关于显示屏的 信息,请参阅您电脑的硬盘中的 《Dell 技术指南》 也可从 **support.dell.com/manuals** 网站 上查看。

# 卸下和装入电池

警告:在开始本节以下任何步骤前,首先遵从电脑随附的安全说明。

#### 警告:使用不兼容的电池可能会增加起火或爆炸的风险。因而此计算机应仅使用从 **Dell**  购买的电池。切勿使用来自其它计算机的电池。

警告:卸下电池前,请关闭计算机,拔下外部电缆(包括交流适配器)。

卸下电池:

**1.** 关闭计算机并将其翻转。

**2.** 滑动电池释放闩锁到开锁位置。

**3.** 将电池从电池槽滑出。

要装入电池:

将电池滑入电池槽,直到其卡入到位。

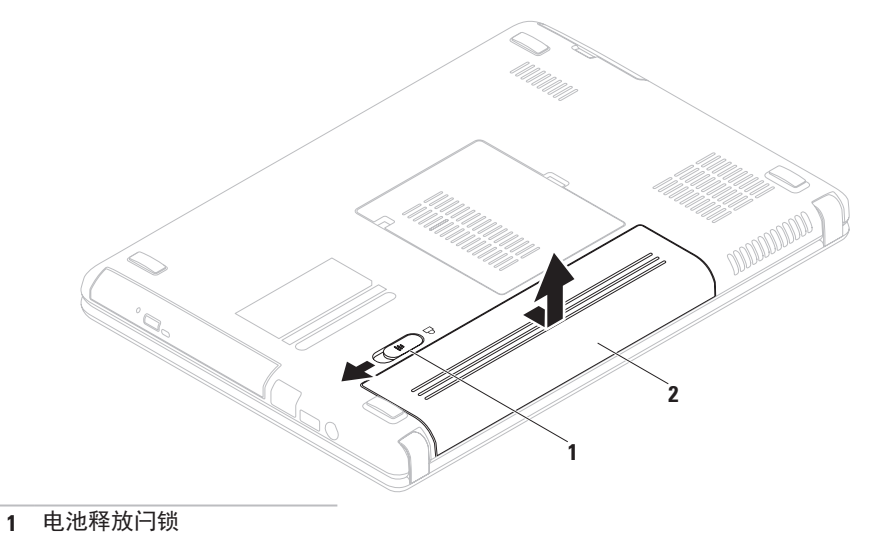

电池

# 软件功能

**乙注:**更多有关本节说明的功能的信息, 请参阅您电脑硬盘上的 《Dell 技术指 南》 或到 **support.dell.com/manuals** 网站 上查看。

### 生产力和通信

您可使用计算机创建演示文稿、小册子、贺 卡、传单及电子表格。此外,您还可编辑和 查看数字照片及图象。查看您的采购单以了 解您的电脑上已安装了哪些软件。

连通到互联网之后,您可以访问网站,设置 电子邮件账户,上传或下载文件等。

## 娱乐和多媒体

您可以使用计算机观看视频、玩游戏、制作 自己的 CD/DVD、收听音乐和互联网工作站。 您可以从便携式设备(例如数字相机和手 机)下载或复制图片和视频文件。利用可选 的软件应用程序,您可以组织和制作音乐和 视频文件,这些文件可刻录到光盘或保存到 便携式产品(例如 MP3 播放器和掌上娱乐设 备)上,也可以直接在相连的电视、投影仪 和家庭影院设备上播放和查看。

# **Dell DataSafe Online** 备份

- Z 注: Dell DataSafe Online 不一定在所有的 地区可用。
- 注: 建议采用宽带连接以达到高速上 传/下载。

Dell DataSafe Online 是一种自动备份和恢复服 务,它帮助保护您的数据和其它重要文件免 于类似失窃,火灾,自然灾害等灾难性事件 的影响而收到损失。在您的电脑上使用密码 保护的账户可以访问该服务。

要了解更多信息,请查看 **delldatasafe.com**  网站。

设置备份计划:

- **1.** 双击桌面上的 Dell DataSafe Online 图标。
- **2.** 请按照屏幕上出现的说明进行操作。

使用 **Inspiron** 膝上型计算机

# **Dell Dock** 工具栏

Dell Dock 是一组图标,它提供了访问常用应用程序,文件和文件夹的便捷途径。您可以通过 以下方式个性化 Dock 工具栏:

- **•** 添加或移除图标
- **•** 将图标分组归类
- **•** 改变 Dock 工具栏的颜色和位置
- **•** 改变图标的作用

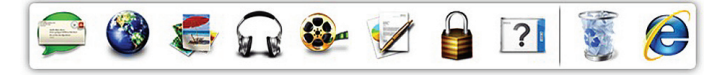

#### 添加类别

1. 右键单击 Dock 工具栏,再单击**添加→类** 뭬.

将出现添加**/**编辑类别窗口。

- **2.** 在标题 字段中输入类别标题。
- 3. 从选择图像: 框中为类别选择一个图标。

**4.** 单击 保存。

#### 添加图标

将图标拖入 Dock 工具栏 或其中的类别。

#### 删除图标或类别

- **1.** 右键单击 Dock 中的该类别或图标然后单 击删除快捷方式或删除类别。
- **2.** 遵循屏幕上的说明进行操作。

## 个性化 **Dock** 工具栏

- **1.** 右键单击 Dock 工具栏然后单击 高级设置。
- **2.** 选择想要的选项来个性化 Dock 工具栏。

<span id="page-42-0"></span>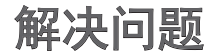

本节提供计算机的故障排除信息。如果用 下列指导仍无法解决问题,请参阅第 [48](#page-49-0) 页 上的"使用支持工具"或第 [72](#page-73-0) 页上的"联 系 Dell"。

#### 警告:只有经过培训的维修人员方可 卸下主机盖。关于高级维修说明,请参 阅 **Dell** 网站上的《维修手册》 网址是 **support.dell.com/manuals**。

# 哔声代

如果存在故障或问题,计算机在启动时可能会 发出一连串的哔声。一连串的哔声称为哔声代 码指认某问题的存在。请写下哔声代码并联系 Dell (请参阅第 [72](#page-73-0) 页上的"联系 Dell"。

**乙注:** 要更换零部件, 请参阅 Dell 支持网 站上的 《维修手册》 网址是 **support.dell.com/manuals**。

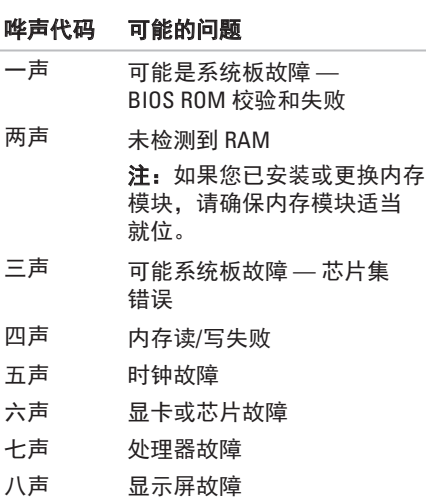

# 网络问题

#### 无线连接

#### 如果无线网络连接丢失 —

无线路由器处于脱机状态,或者无线网络在 该计算机上被禁用。

- 确保已在计算机上启用无线网络(请参阅 第 [12](#page-13-0) 页的"启用或禁用无线网络")。
- ●检查您的无线路由器,确保它已打开并已 连接到数据源 (有线调制解调器或网络集 线器)。
- **•** 重新连接到无线路由器(见第 [15](#page-16-0) 页的 "设置无线网络连接")。
- 干扰可能阳塞或中断了无线连接。请**尝** 试将计算机移动到距离无线路由器较近的 位置。

### 有线连接

#### 如果有线网络连接丢失 — 网线松脱或损坏。

检查电缆,确保其已插入且未损坏。

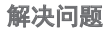

## 电源问题

如果电源指示灯关闭 — 计算机被关闭、处于 休眠模式、或无 电源。

- ●按下电源按钮。若计算机处于关机或休眠 状态将恢复正常运行。
- **•** 将交流适配器的两端重新插入计算机的电 源插孔和电源插座。
- **•** 如果交流适配器已插入配电盘,请确保使 配电盘插入电源插座且打开配电盘。
- 暂时不使用由源保护设备、配由盘和申源 延长电缆,以验证计算机可以打开。
- **•** 通过使用其它设备(如灯)测试电源插座 来确保电源插座可正常工作。
- 检查交流话配器由缆连接。如果交流话配 器上有指示灯,请确保该指示灯亮起。
- **•** 如果问题依旧存在,请联系 Dell(请参阅 第 [72](#page-73-0) 页上的 "联系 Dell")。

### 如果电源指示灯为固定白色但计算机无反

- 应 显示器可能无反应.
	- 按电源按钮直到计算机关闭, 然后重新 打开。
	- **•** 如果问题依旧存在,请联系 Dell(请参阅 第 [72](#page-73-0) 页上的 "联系 Dell")。

如果电源指示灯为闪烁 白色 — 计算机处于 待机模式或显示器无反应。

- **•** 按键盘上的任意键,使用触摸板或连接的 鼠标移动指针,或按电源按钮,使计算机 恢复正常运行。
- **•** 如果显示器没有响应,按下电源键直到电 脑关机再重新将电脑开机。
- **•** 如果问题依旧存在,请联系 Dell(请参阅 第 [72](#page-73-0) 页上的 "联系 Dell")。

如果遇到干扰阻碍计算机接收 — 有害信号通 过中断或阻止其它信号造成干扰。可能的干 扰因素包括:

- 由源、键盘和鼠标延长由缆。
- 连接到配由盘的设备过多。
- **●多个配电盘连接至同一个电源插座。**

# 内存故障 如果收到内存不足的消息 —

- 保存并关闭所有打开的文件, 然后退出所 有未使用的打开程序,以查看该操作是否 可解决此问题。
- **•** 有关最低内存的要求,请参阅软件说明文 件。如有必要,请安装附加内存(请参阅 Dell 支持 Web 站点上的《服务手册》,网 址为 **support.dell.com/manuals**)。
- 重新将内存模块安装到连接器(请参阅 **support.dell.com/manuals** 上的《服务手 册》)。
- **•** 如果问题依旧存在,请联系 Dell(请参阅 第 [72](#page-73-0) 页上的 "联系 Dell")。

#### 如果遇到其它内存问题 —

- 运行"Dell 诊断程序"(请参阅第 [51](#page-52-0) 页上 的"Dell 诊断程序")。
- **•** 如果问题依旧存在,请联系 Dell(请参阅第 [72](#page-73-0) 页上的 "联系 Dell")。

# <span id="page-46-0"></span>锁定和软件问题

如果计算机不能启动 — 请确保交流适配器已 稳固连接到计算机和电源插座。

#### 如果某程序停止响应 —

结束该程序

- **1.** 同时按 <Ctrl><Shift><Esc> 组合键。
- **2.** 单击 应用程序。
- **3.** 选择不再响应的程序。
- **4.** 单击 结束任务。
- 如果程序反复崩溃 查看软件说明文件。如 果有必要,请卸载并重新安装该程序。
- 注: 软件的说明文件或 CD 中通常包含安 装说明。

#### 如果计算机停止响应或出现稳定的蓝屏 — 小心:如果无法执行操作系统关闭操 作,则可能会丢失数据。

如果按键盘上的键或移动鼠标时无法获得响 应,请按住电源按钮至少 8 至 10 秒钟直到计 算机关闭,然后重新启动计算机。

#### 如果程序是专为早期 **Microsoft® Windows®** 操 作系统而设计的 —

运行程序兼容性向导。程序 兼容性向导对程 序进行配置使它在类似于 Microsoft Windows 早期版本的环境中运行。

要运行程序兼容性向导:

*Windows Vista*®

- 1. 单击 开始 → 控制面板→ 所有程序→ 将以前的程序与此版本的 **Windows** 共同 使用。
- 2. 在欢迎屏幕中, 单击下一步。
- **3.** 遵循屏幕上的说明进行操作。

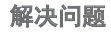

*Windows 7*

#### 1. 单击 开始 → 控制面板→ 所有程序→ 运行为早期 **Windows** 版本设计的程序。

- 2. 在欢迎屏幕中, 单击**下一步**。
- **3.** 遵循屏幕上的说明进行操作。

#### 如果您有其它软件问题 —

- **•** 立即备份文件
- **●使用病毒扫描程序来检查硬盘驱动器** 或 CD。
- 保存并关闭所有打开的文件或程序, 然后 通过 开始 多菜单关闭计算机。
- 杳看软件说明文件或联系软件制造商以获 得故障排除信息:
	- 确保程序与您计算机上所安装的操作系 统兼容。
	- 确保您的计算机满足运行该软件所需的 最低硬件要求。有关信息,请参阅软件 说明文件。
	- 确保程序安装和配置正确。
	- 确认设备驱动程序与程序不冲突。
	- 如果有必要,请卸载并重新安装该程 序。

# <span id="page-49-0"></span>使用支持工具

# **Dell** 支持中心

**Dell** 支持中心可帮助您查找所需服务、支持 和特定系统信息。

要运行此应用程序,单击 2 任务栏中的 图标。

**Dell** 支持中心主页

显示您的计算机的型号、服务标签、快速服 务代码和服务接点信息。

主页同时提供访问以下内容的链接:

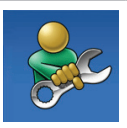

自助(故障排除、安全、系统 性能、网络/互联网、备份/恢 复和 Windows 操作系统)

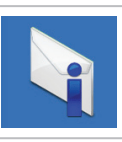

**警报**(与您的计算机相关的技 术支持警报)

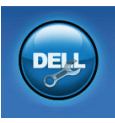

来自 **Dell** 的协助(带有 DellConnect™ 的技术支持、客 户服务、培训和指导、带有 Solution Station<sup>™</sup> 的"如何做" 帮助和带有 PC CheckUp 的在 线扫描)

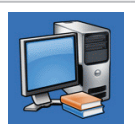

关于您的系统(系统说明文 件、保修信息、系统信息、升 级与附件)

有关 **Dell** 支持中心和可用支持工具的详细信 息,请单击 **support.dell.com** 中的 服务选 项卡。

# **My Dell Downloads** (我的 **Dell** 下载)

■ 注: "My Dell Downloads"不一定在所 有的地区均可用。

您电脑上安装的某些软件没有随附的备 份 CD 或 DVD。这些软件可从"My Dell Downloads"下载。从该网站上您可下载可 获取的软件用于重新安装或创建您自己的备 份媒介。

要注册并使用" My Dell Downloads":

- **1.** 浏览到 **downloadstore.dell.com/media** 网站。
- **2.** 按照屏幕显示的说明来注册用户和下载 软件。
- **3.** 重新安装下载的软件或为其创建备份媒介 以备今后使用。

# 系统消息

如果您的计算机存在问题或错误,就会显示系 统消息,帮助您识别问题的原因和解决该问题 的措施。

■ 注: 如果显示的信息并未在以下实例中 列出,则请参阅消息出现时所运行的操 作系统或程序的相关说明文件。您还可 参阅在硬盘驱动器上或

**support.dell.com/manuals** 上的 *Dell*《技 术指南》,或参阅第[72](#page-73-0)页上的"联系 Dell"以获得协助。

#### **CMOS checksum error**(**CMOS** 校验和错

误)— 可能是母板故障或 RTC 电池电量不 足。更换电池(请参阅 Dell 支持 Web 站点上 的《服务手册》,网址为

support.dell.com/manuals), 或联系 Dell (请 参阅第 [72](#page-73-0) 页上的"联系 Dell")。

**CPU fan failure**(**CPU** 风扇故障)— CPU 风扇 出现故障。更换 CPU 风扇(请参阅 《维修手 册》,它位于 **support.dell.com/manuals**)。

**Hard-disk drive failure**(硬盘驱动器故障)— 可能是硬盘驱动器在开机自测时出故障。联 系 Dell (请参阅第 [72](#page-73-0) 页上的"联系 Dell")。

**Hard-disk drive read failure**(硬盘驱动器读取 故障)— 可能是在 HDD 引导测试期间发生硬 盘驱动器故障。联系 Dell (请参阅第 [72](#page-73-0) 页上 的"联系 Dell")。

**No boot device available**(无可用的引导 设备)— 硬盘驱动器无可引导的分区、硬 盘驱动器电缆松动,或者不存在可引导的设 备。

- ●如果硬盘驱动器是引导设备, 请确保申缆 已连接,且驱动器安装正确,还需确保硬 盘驱动器被分区为引导设备。
- **•进入系统设置, 并确保引导顺序信息正确** 无误(请参阅硬盘驱动器或 **support.dell.com/manuals** 上的《Dell 技术指 南》)。

**CAUTION - Hard Drive SELF MONITORING SYSTEM has reported that a parameter has exceeded its normal operating range. Dell recommends that you back up your data regularly. A parameter out of range may or may not indicate a potential hard drive problem** (小心 -"硬盘驱动器自控系统"曾报告某 参数超出了其正常运行范围。**Dell** 建议定期 备份数据。超出范围的参数可能表示或者可

能并不表示存在潜在的硬盘驱动器问题)

S.M.A.R.T 错误,可能是硬盘驱动器故障。 联系 Dell (请参阅第 [72](#page-73-0) 页上的 "联系 Dell")。

## 硬件疑难解答

如果某个设备在操作系统安装时未被检测 到,或虽然被检测到但配置不正确,则可通 过硬件疑难解答来解决不兼容问题。 要启动硬件疑难解答:

- **1.** 单击 Start (开始) <sup>●</sup>→ Help and **Support**(帮助和支持)。
- **2.** 在搜索字段中键入 hardware troubleshooter(硬件疑难解答), 然后按 <Enter> 键开始搜索。
- **3.** 在搜索结果中选择最好能描述问题的选 项,并继续剩余故障排除步骤。

# <span id="page-52-0"></span>**Dell** 诊断程序

如果在使用计算机时遇到问题,请在联系 Dell 寻求技术支持之前, 先执行第 [45](#page-46-0) 页上" 死机和软件问题"中的检查并运行"Dell 诊 断程序"。建议您在开始之前先打印这些步 骤。

- 注:Dell 诊断程序仅适用于 Dell 计算机。
- 注:*Drivers and Utilities*(驱动程序和公 用程序)光盘是可选的,可能不会随您 的计算机提供。

请确保要测试的设备显示在系统设置程序 中并处于激活状态。在系统自检过程中按下 <F2> 以进入系统设置 (BIOS)公用程序。 从硬盘驱动器或 *Drivers and Utilities*(驱动程 序和公用程序)光盘启动"Dell 诊断程序"。

### 从硬盘驱动器启动"**Dell** 诊断程序"

"Dell 诊断程序"位于硬盘驱动器上一个隐 藏的诊断公用程序分区内。

- **Z 注:** 如果您的计算机无法显示屏幕图 象,联系 Dell (请参阅第 [72](#page-73-0) 页上的 "联 系 Dell")。
- **1.** 确保计算机与已知工作正常的电源插座 连接。
- **2.** 开启(或重新启动)计算机。
- **3.** 出现 DELL™ 徽标时,立即按 <F12> 键。 从引导菜单中选择 **Diagnostics**(诊断程 序),然后按 <Enter> 键。这可能会激活 电脑上的预先引导系统评估 (PSA)软 件。
- 注: 如果等待时间过长, 且出现 操作系统徽标,请继续等待,直到 Microsoft® Windows® 桌面出现;然后,关 闭计算机并重试。

■ 注: 如果您看到一则消息, 提示尚未 找到任何诊断公用程序分区,那么请从 *Drivers and Utilities*(驱动程序和公用程 序)光盘运行"Dell 诊断程序"。

《如果(PSA)被激活》:

- a. PSA 软件将开始运行测试。
- b. 如果 PSA 运行成功结束,会显示如下 消息: "No problems have been found with this system so far. Do you want to run the remaining memory tests? This will take about 30 minutes or more. Do you want to continue? (Recommended)." (目前尚未发现系统相关问题。是否 要执行其余内存测试?该测试需耗时 30 分钟或更长。是否继续? (建议继续))。

c. 如果您遇到有内存问题,请按下 <y>,否则按下 <n>。将显示以下消 息:"Booting Dell Diagnostic Utility Partition. Press any key to continue."

(正在引导 Dell 诊断公用程序分区。 按任意键继续)。

d. 按下任意键以转到 选择选项 窗口。 《如果 PSA 未被激活:》

按下任意键以从硬盘的诊断程序分区启 动"Dell 诊断程序"并转到 选择选项 窗口。 **4.** 选择要执行的测试。

- **5.** 如果在测试过程中遇到问题,屏幕上会显 示一条含有问题的错误代码和说明的消 息。写下错误代码和说明并联系 Dell (请参阅第 [72](#page-73-0) 页上的 联系 Dell)。
- 注: 您计算机的服务标签显示在每个测 试屏幕显示的顶部。当您联系 Dell 时, 该标签帮助您识别计算机的型号。
- **6.** 当测试结束时,关闭测试屏幕显示返回到 选择选项窗口。
- 7. 要退出 Dell 诊断程序并重启计算机, 单击 退出。

## 从 **Drivers and Utilities**(驱动程序和公 用程序)光盘启动"**Dell** 诊断程序"

- 注:*Drivers and Utilities*(驱动程序和公 用程序)光盘不一定会随您的计算机提 供。
- **1.** 插入 *Drivers and Utilities*(驱动程序和公用 程序)光盘。
- **2.** 关闭并重新启动计算机。 出现 DELL™ 徽标时, 立即按 <F12> 键。
- 2 注: 如果等待时间过长, 且出现 操作系统徽标,请继续等待,直到 Microsoft® Windows® 桌面出现;然后, 关闭计算机并重试。
- 注: 后面的步骤只会更改一次引导顺 序。当下一次启动时, 计算机将根据系 统设置程序中指定的设备进行引导。
- **3.** 出现引导设备列表时,高亮度显示 **CD/DVD/CD-RW** 并按 <Enter> 键。
- **4.** 从显示的菜单中选择 **Boot from CD-ROM** (从 CD-ROM 引导) 洗项, 然后按 <Enter> 键。
- **5.** 键入 1 启动 CD 菜单并按 <Enter> 键继续。
- **6.** 从编号列表中选择 **Run the 32 Bit Dell Diagnostics**(运行 32 位 Dell 诊断程 序)。如果列出了多个版本,请选择适用 于您计算机的版本。
- **7.** 选择要执行的测试。
- **8.** 如果在测试过程中遇到问题,屏幕上会显 示一条含有问题的错误代码和说明的消 息。写下错误代码和说明并联系 Dell(请 参阅第 [72](#page-73-0) 页上的 联系 Dell)。
- 2 注: 您计算机的服务标签显示在每个测 试屏幕显示的顶部。当您联系 Dell 时, 该标签帮助您识别计算机的型号。
- **9.** 当测试结束时,关闭测试屏幕显示返回到 选择选项窗口。
- **10.** 要退出 Dell 诊断程序并重启计算机,单击 退出。
- **11.** 取出 *Drivers and Utilities*(驱动程序和公用 程序)光盘。

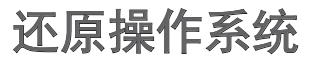

您可以用以下任一种选项恢复计算机中的操作系统:

小心:使用 **Dell Factory Image Restore** (**Dell** 出厂镜像还原)或《操作系统》光盘方式将 会永久性删除您计算机上所有数据文件。若有可能,请在使用这两种方式之前备份数据 文件。

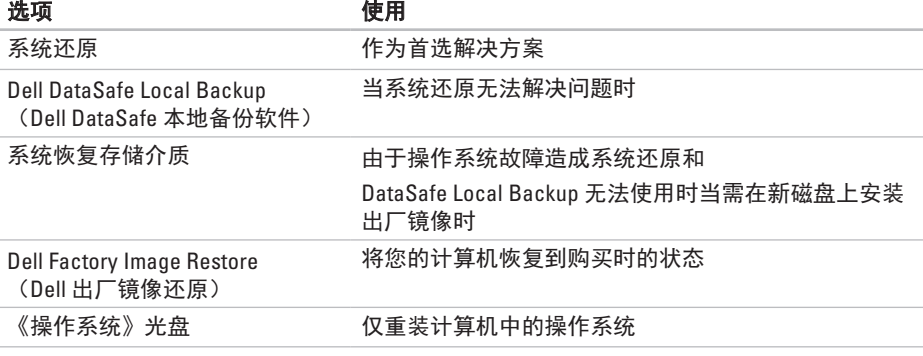

■ 注: 《操作系统》可能不会随您的计算机提供。

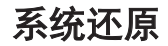

Windows 操作系统提供了"系统还原"选 项,当你对硬件、软件或其它系统设置所作 的更改导致计算机处于非预期运行状态时, 可使用此功能将计算机还原到较早的运行状 态(且对数据文件无任何影响)。"系统还 原"对您的计算机所做的任何更改都是完全 可逆的。

#### 小心:定期备份您的数据文件。"系统 还原"功能不会监控或恢复数据文件。

#### 启动系统还原

1. 单击 开始 <sup>3</sup>。

- **2.** 在 开始搜索框中,键入 System Restore(系统还原)并按 <Enter> 键。
- **乙注:**可能出现 User Account Control (用户帐户控制)窗口。如果您是计算 机的管理员,请单击 **Continue** (继续);否则,请联系管理员以继续 所希望的操作。
- **3.** 单击下一步并按照屏幕上的说明操作。
- 当"系统还原"无法解决问题时,可撤销上 一系统还原。

### 撤销上一系统还原

**乙注:**在撤销上一次系统还原之前,请保 存并关闭所有打开的文件并退出任何开 启的程序。在系统还原完成之前,请勿 更改、打开或删除任何文件或程序。

1. 单击 开始 <sup>8</sup>.

- **2.** 在搜索框中,键入 System Restore (系统还原)并按下 <Enter>。
- **3.** 单击 撤销上一系统还原,单击下一步 并 按照屏幕上的说明操作。

# **Dell DataSafe Local Backup**  (**Dell DataSafe** 本地备 份软件)

- 小心:使用 **Dell DataSafe Local Backup** 将 会永久性地删除您的计算机购买后安装的 任何程序或驱动器。在使用 **Dell DataSafe Local Backup** 前请先对您需要安装在计算 机上的应用程序准备好备份介质。仅当系 统还原无法解决您的操作系统问题时使用 **Dell DataSafe Local Backup**。
- 小心:虽然 **Dell Datasafe Local Backup**  是设计用于保护您计算机中的数据文件 的,仍建议您在使用 **Dell DataSafe Local Backup** 前先自己备份数据文件。
- 注:并非所有计算机中均装有Dell DataSafe Local Backup。
- 2 注: 如果您的计算机中未安装 Dell DataSafe Local Backup, 请使用 Dell Factory Image Restore (请参阅第 [62](#page-63-0) 页上 的"Dell Factory Image Restore")以还原 您的操作系统。

使用 Dell DataSafe Local Backup 可以将您的 硬盘还原到您购买计算机时的状态,同时保 留数据文件。

使用 Dell DataSafe Local Backup 可以:

- 备份与还原计算机到早前的工作状态
- **•** 创建系统恢复介质

### **Dell DataSafe Local Backup** 基本操作

要还原出厂镜像同时保留数据文件:

- **1.** 关闭计算机。
- **2.** 断开所有连接到计算机的设备(USB 驱动 器,打印机等。)并拆除所有新安装的内 部硬件。
- 乙 注: 请不要断开到键盘, 鼠标及电源的 连接。
- **3.** 开启计算机。
- **4.** 当显示 DELL™ 徽标的时候,多次按下 <F8> 以进入 **Advanced Boot Options** (高级启动 选项)窗口。
- 注: 如果等待时间过长, 且出现 操作系统徽标,请继续等待,直到 Microsoft® Windows® 桌面出现;然后, 关闭计算机并重试。
- **5.** 选择 **Repair Your Computer** (修复计算机)。
- **6.** 从 **System Recovery Options**(系统恢复选 项)菜单中选择 **Dell DataSafe Restore and Emergency Backup**(Dell DataSafe 还原和 紧急备份)并按照屏幕上的说明操作。
- **注:** 取决于将要还原的数据量, 还原过 程可能会耗时一个小时甚至更久。
- ■■ 注:更多信息请参阅技术支持网站上编 号 353560 的知识库文章, 网址是 **support.dell.com**。

## 升级到 **Dell DataSafe Local Backup Professional**

2 注: 如果在购买计算机时订购了 Dell DataSafe Local Backup Professional 则该软件已安装在您计算机上。

Dell DataSafe Local Backup Professional 提供 了更多的功能,可以用于:

- 基于文件类型进行备份和还原将文件备份 于本地存储设备
- **•** 按计划自动备份

要升级到 Dell DataSafe Local Backup Professional:

- **1.** 双击任务栏上的 Dell DataSafe Local Backup 图标 4。
- **2.** 单击**Upgrade Now!**(立即升级!)。
- **3.** 请按照屏幕上的说明操作以完成升级。

#### 还原操作系统

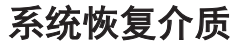

#### 小心:虽然系统恢复介质是设计用于保 护您计算机中的数据文件的,仍建议您 在使用系统恢复介质前先自己备份数据 文件。

使用 Dell DataSafe Local Backup 创建的系统 恢复介质将您的硬盘还原到您购买时的工作 状态同时保留计算机中的数据文件。

在以下情况下使用系统恢复介质:

- ●由于操作系统故障使得安装在计算机中的 恢复选项无法使用。
- 硬盘故暗使得数据无法恢复。

要使用系统恢复介质还原计算机的出厂错 像:

- **1.** 插入系统恢复介质或 USB key(USB电子 钥匙)并重新启动计算机。
- **2.** 出现 DELL™ 徽标时, 立即按 <F12> 键。
- 2 注: 如果等待时间过长, 且出现 操作系统徽标,请继续等待,直到 Microsoft® Windows® 桌面出现;然后, 关闭计算机并重试。
- **3.** 从列表中选择适当的启动设备并按下 <Enter>.
- **4.** 请按照屏幕上的说明操作以完成恢 复过程。

## <span id="page-63-0"></span>**Dell Factory Image Restore**

- 小心:使用 **Dell Factory Image Restore**  会永久删除硬盘驱动器上的所有数据, 并移除您在收到计算机后安装的任何 程序或驱动程序。如果可能,在使用 此选项前请事先备份数据。仅在"系 统还原"无法解决操作系统问题时使用 **Dell Factory Image Restore**。
- 注: 某些国家/地区或某些计算机上可能 不提供 Dell Factory Image Restore。

只能将 Dell Factory Image Restore 作为还原操 作系统的最后选择。该选项会将硬盘驱动器 还原到购买计算机时的运行状态。您收到计 算机后添加的所有程序或文件—包括数据文 件—都将永久地从硬盘驱动器上删除。数据 文件包括文档、电子表格、电子邮件信息、 数码照片、音乐文件等。如果可能,在使用 Factory Image Restore 前请备份所有数据。

### 启动 **Dell Factory Image Restore**

**1.** 开启计算机。

- **2.** 当显示 DELL™ 徽标的时候,多次按下 <F8> 以进入 **Advanced Boot Options** (高级启动 选项)窗口。
- 2 注: 如果等待时间过长, 且出现 操作系统徽标,请继续等待,直到 Microsoft® Windows® 桌面出现;然后, 关闭计算机并重试。
- **3.** 选择 **Repair Your Computer** (修复计算机)。

将出现 **System Recovery Options**(系统恢 复选项)窗口。

- **4.** 选择键盘布局并单击 **Next**(下一步)。
- **5.** 要访问此恢复选项,请以本地用户身份登 录。要访问命令提示,请在 **User name** (用户名)字段中键入 administrator (管理员),然后单击 **OK**(确定)。
- **6.** 单击 **Dell Factory Image Restore**。将出现 **Dell Factory Image Restore** 的欢迎屏幕。
- **注:根据您的配置, 可能需要选择 Dell Factory Tools**(Dell Factory 工具), 然后再选择 **Dell Factory Image Restore**(Dell出厂镜像还原)。
- **7.** 单击 **Next**(下一步)。 将显示 **Confirm Data Deletion**(确认数据删 除) 屈莫。
- 注: 如果不想继续使用 Dell Factory Image Restore,请单击 **Cancel** (取消)。
- **8.** 选中该复选框,以确认要继续重新格式化 硬盘驱动器并将系统软件还原为出厂状 态,然后单击 **Next**(下一步)。 还原过程开始,可能需要 5 分钟或更长时 间才能完成。当操作系统和出厂时安装的 应用程序还原到出厂状态时,会出现一条 信息。
- **9.** 单击完成将重启计算机。

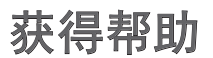

如果您的计算机出现问题,可以按下列步骤 诊断问题并进行故障排除:

- **1.** 请参阅第 [41](#page-42-0) 页上的"解决问题"以获得 有关您计算机所遇问题的信息和步骤。
- **2.** 有关更多故障排除信息,请参阅您硬盘驱 动器上的 *Dell Technology Guide*(Dell 技术 指南)或者 Dell 支持 Web 站点 **support.dell.com/manuals**。
- **3.** 请参阅第 [51](#page-52-0) 页上的"Dell 诊断程序"以 获得有关如何运行"Dell 诊断程序"的步 骤。
- **4.** 填写第 [71](#page-72-0) 页上的"诊断程序核对表"。
- **5.** 使用 Dell 支持 (support.dell.com) 提供的 多种 Dell 在线服务,以帮助完成安装和故 障排除步骤。请参阅第 [66](#page-67-0) 页上的"在线 服务"以在线获得有关 Dell 支持的更多 列表。
- **6.** 如果以上步骤未能解决问题,请参阅 在第 [70](#page-71-0) 页上的"致电之前"。
- 2 注: 使用靠近计算机或计算机上的电话 致电 Dell 支持, 以便支持人员能够帮助 您完成任何必要的步骤。
- 2 注: Dell 的快速服务代码系统并非在所 有国家或地区都可用。

当 Dell 的自动电话系统提示时,输入您的 快速服务代码可直接将电话转给适当的支持 人员。如果您没有快速服务代码,则请打开 **Dell Accessories**(Dell 附件)文件夹,并双 击 **Express Service Code**(快速服务代码)图 标,然后按相关指示进行操作。

**Z 注:** 以上提到的部分服务并非在美国本 土以外的所有地区都能使用。有关服务 可用性的信息,请致电当地的 Dell 代表。

# 技术支持与客户服务

Dell 的支持服务部门可以解答有关 Dell 硬件的 问题。我们的支持人员使用基于计算机的诊断 程序,可以快速准确地解答您的问题。

要联系 Dell 的支持服务部门,请参阅第 [70](#page-71-0) 页 上的"致电之前",然后参阅针对您所在区 域的联络信息或访问 **support.dell.com**。

# **DellConnect**

DellConnect 是一种简单的在线访问工具, 该工具允许 Dell 服务和支持人员通过宽带 连接访问您的计算机、诊断故障并在您的监 督下修复所有问题。有关详细信息,请访问 **www.dell.com**/**dellconnect**。

# <span id="page-67-0"></span>在线服务

您可以在以下 Web 站点上了解到 Dell 产品和 服务:

- **• www.dell.com**
- **• www.dell.com/ap**(仅限亚太国家 和地区)
- **• www.dell.com/jp**(仅限日本)
- **• www.euro.dell.com**(仅限欧洲)
- **• www.dell.com/la**(仅限拉丁美洲和加勒比 海国家或地区)
- **• www.dell.ca**(仅限加拿大)

您可以通过以下 Web 站点和电子邮件地址访 问 Dell 支持:

## **Dell** 支持网站

- **• support.dell.com**
- **• support.jp.dell.com**(仅限日本)
- **• support.euro.dell.com**(仅限欧洲)
- **• supportapj.dell.com** (仅限亚太国家 和地区)

## **Dell** 支持电子邮件地址

- **• mobile\_support@us.dell.com**
- **• support@us.dell.com**
- **• la-techsupport@dell.com**(仅限拉丁美洲 和加勒比海国家或地区)
- **• apsupport@dell.com** (仅限亚太国家 和地区)

## **Dell** 市场与销售部电子邮件地址

- **• apmarketing@dell.com**(仅限亚太国家和 地区)
- **• sales\_canada@dell.com**(仅限加拿大)

## 匿名文件传输协议 (**FTP**)

**• ftp.dell.com**

登录到使用用户名:anonymous,密码 是您的电子邮件地址。

# 自动订购状态服务

要查看订购的 Dell 产品的状态,可访问 support.dell.com, 或者致电订购状态自动查 询服务。录音会提示您输入必要的信息来查 找和报告您的订购。

如果您的订购出现问题,例如部件丢失、部 件错误或帐单不正确,请联系 Dell 寻求客户 帮助。致电时请准备好您的发票或装箱单。 如需适用于您所在地区的电话号码,请参阅 第 [72](#page-73-0) 页上的"联系 Dell"。

# 产品信息

如需 Dell 所提供的其它产品相关信息,或要 进行订购,请访问 Dell 的 Web 站点 **www.dell.com**。如需适用于您所在地区或致 电专业销售人员所需的电话号码,请参 阅第 [72](#page-73-0) 页上的"联系 Dell"。

# 退回项目以要求保修或退款

请按以下方式准备所有需要退回进行维修或 获得退款的产品:

- 注: 在将产品退回 Dell 前, 请确保对 产品中的硬盘或任何其它存储设备中的 数据进行备份。删除其中所有机密,专 有,和个人信息,并取出所有移动存储 介质如 CD 和存储卡。Dell 不对您退回的 设备中任何机密,专有或个人数据的丢 失和损坏负责,也不对设备中含有的任 何可移动介质的丢失或损坏负责。
- **1.** 致电 Dell 以获得退回材料授权号,并在包 装箱外侧的显著位置清楚地注明此号码。 如需适用于您所在地区的电话号码,请参 阅第 [72](#page-73-0) 页上的"联系 Dell"。
- **2.** 附带一份发票副本和一封说明退回原因 的信。
- **3.** 请附带一份诊断核对表(Diagnostics Checklist) (请参阅在第 [71](#page-72-0) 页上 的"Diagnostic Checklist" (诊断核对表)),用于指明您用 "Dell Diagnostics"(Dell 诊断程序) 所进行的测试及其报告的错误信息(请参 阅在 第 [51](#page-52-0) 页上的 "Dell Diagnostics" (Dell 诊断程序))。
- **4.** 如果您要求退款,请附上要退回产品的所 有附件(例如电源电缆、软件软盘和指 南等)。
- **5.** 使用原来的(或类似的)包装材料包装要 退回的设备。
- 2 注: 您需要支付运费。您还需要为退回 的产品投保并承担运送至 Dell 的过程中 的损失风险。不接受货到付款 (C.O.D.) 邮寄方式。
- 2 注: 如果退回的产品不符合上述任何要 求,Dell 的接收部门将拒绝接收并将产 品退回给您。

# <span id="page-71-0"></span>致电之前

■ 注: 致电时请准备好您的"快速服务代码"。该代码可帮助 Dell 的自动支持电话系统更 有效地转接您的电话。您可能会被要求提供服务标号

#### 找到您的服务标号

您的计算机的服务标号位于计算机底部的标签上。

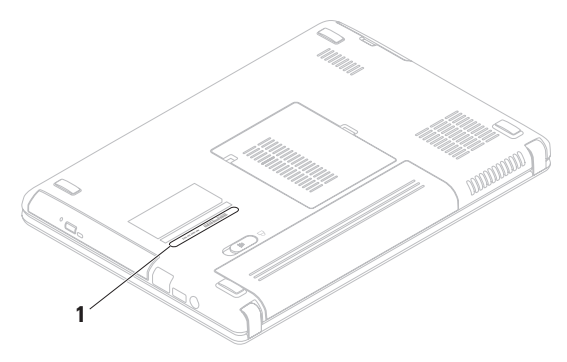

**1** Service Tag (服务标号)
<span id="page-72-0"></span>请务必填写以下诊断程序核对表。如果可 能,在致电 Dell 寻求帮助之前打开您的计 算机,并使用计算机上或靠近计算机的电话 致电。您可能会被要求在键盘上键入某些命 令、转发操作过程中的详细信息或者只是在 计算机上尝试其它可能的故障排除步骤。请 确保计算机的说明文件可用。

#### 诊断程序核对表

- **•** 名称:
- **•** 日期:
- **•** 地址:
- **•** 电话号码:
- **•服务标号(计算机背面或底部的条** 形码):
- **•** 快速服务代码:
- **•** 退回材料授权号(如果 Dell 支持技术人员 提供了的话):
- **•** 操作系统和版本:
- **•** 设备:
- **•** 扩充卡:
- **•** 您是否已连接至网络? 是/否
- **•** 网络、版本和网络适配器:
- **•** 程序和版本:

#### <span id="page-73-0"></span>获得帮助

请参阅操作系统说明文件,以确定计算机启 动文件的内容。如果计算机连接了打印机, 请打印出各个文件。否则,请在致电之前记 录各个文件的内容。

●错误信息、哔声代码或诊断代码:

**•** 问题说明和您执行过的故障排除步骤:

## 联系 **Dell**

对于美国的客户,请致电 800-WWW-DELL (800-999-3355)。

■ 注: 如果没有可用的互联网连接, 您可 以在购货发票、装箱单、帐单或 Dell 产 品目录上查找联系信息。

Dell 提供多种在线和基于电话的支持与服务 选择。可用性根据国家或地区以及产品的不 同而不同,某些服务在您的地区可能不 可用。

要联系 Dell 解决销售、技术支持或客户服务 问题:

- **1.** 访问 **www.dell.com/contactdell** 网站。
- **2.** 选择您所在的国家或地区。
- **3.** 根据您的需要选择合适的服务或支持链 接。
- **4.** 选择对您便利的联系 Dell 的方式。

# <span id="page-75-0"></span>查找更多信息和资源

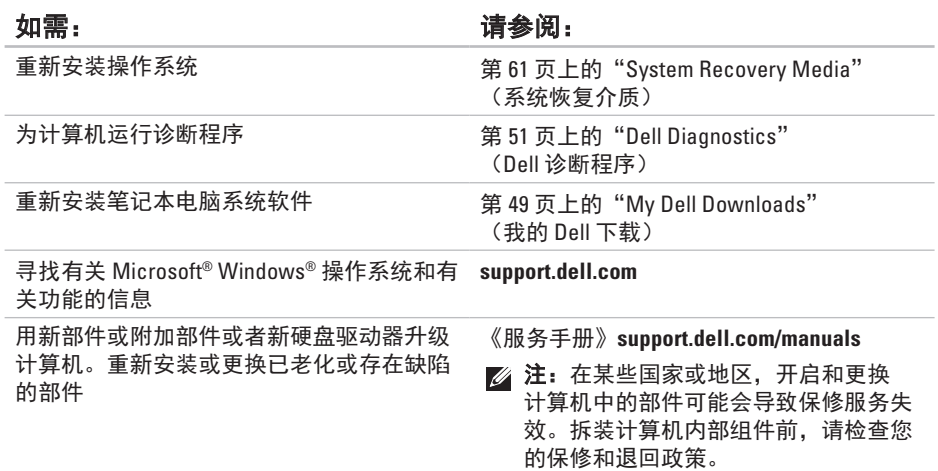

<span id="page-76-0"></span>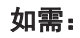

查找计算机的安全最佳实践仔细审核担保 信息,条款和条件(仅限于美国),安全说 明,管制信息,及最终用户许可协议

找出您的服务标号/快速服务代码 — 在 **support.dell.com** 网站上获取帮助或直接联 系技术支持时必须使用服务标号来识别您的 计算机

查找驱动程序并下载;自述文件

访问技术支持与产品帮助

检查新购买产品的订购状态

查找常见问题的解决方案和答案

查找有关您的电脑的最新技术更新信息或 为技术人员及熟练用户提供的高级技术参 考手册

#### 如需: 请参阅:

您的计算机随附的安全与管制文档并参见规 章符合性主页

**www.dell.com/regulatory\_compliance**

计算机的底部

**Dell Support Center**(Dell 支持中心)。要启 动 Dell 支持中心,单击 S 任务栏上的 图

**support.dell.com**

# <span id="page-77-0"></span>规格

本节介绍有关安装、更新驱动程序及升级计算机时所需的信息。

注:具体提供的部件因地区而异。有关计算机配置的详细信息,请单击 **Start** (开始) → Help and Support (帮助和支持), 然后选择此选项以查看关于计算机的 信息。

### 计算机型号

Dell™ Inspiron™ N4020/N4030

内存

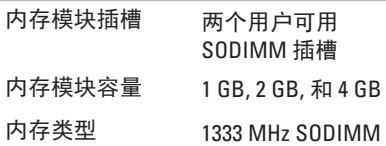

DDR3

#### 最小内存容量 1 GB

### 内存

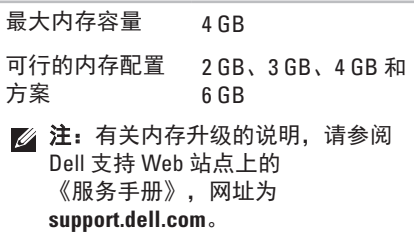

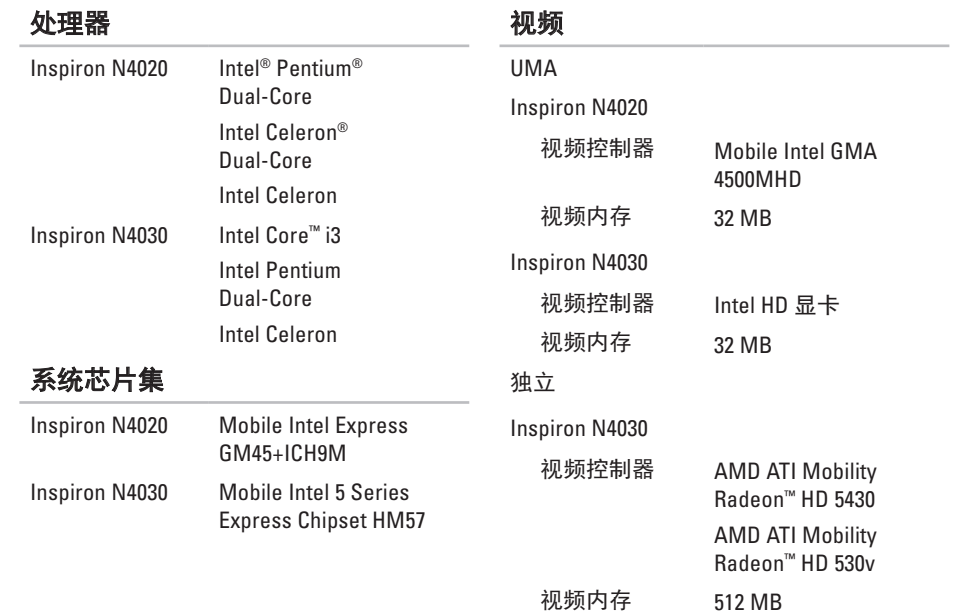

#### 规格

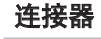

### 读卡器

安全数码 (SD)存

 $(MMC)$ 

太网卡

Bluetooth® 无线技术

无线网络设备 WLAN a/b/g/n 和

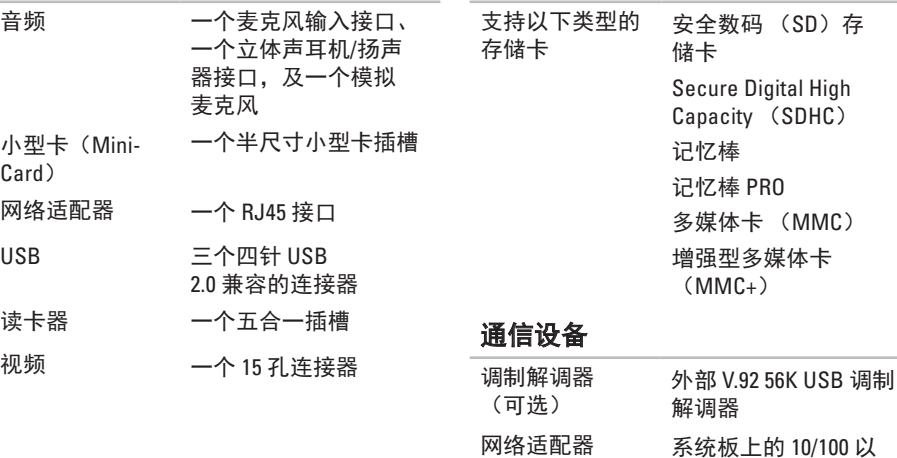

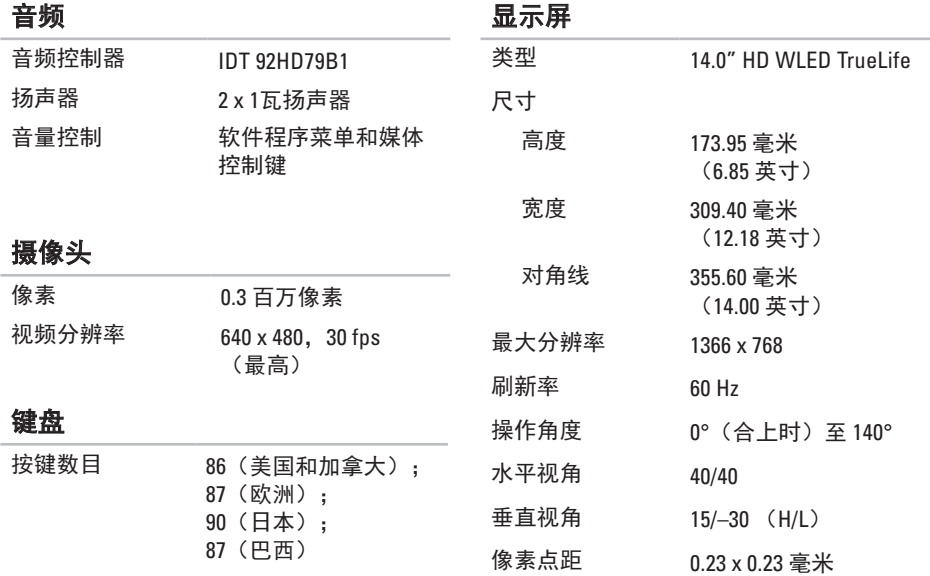

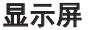

#### 电池

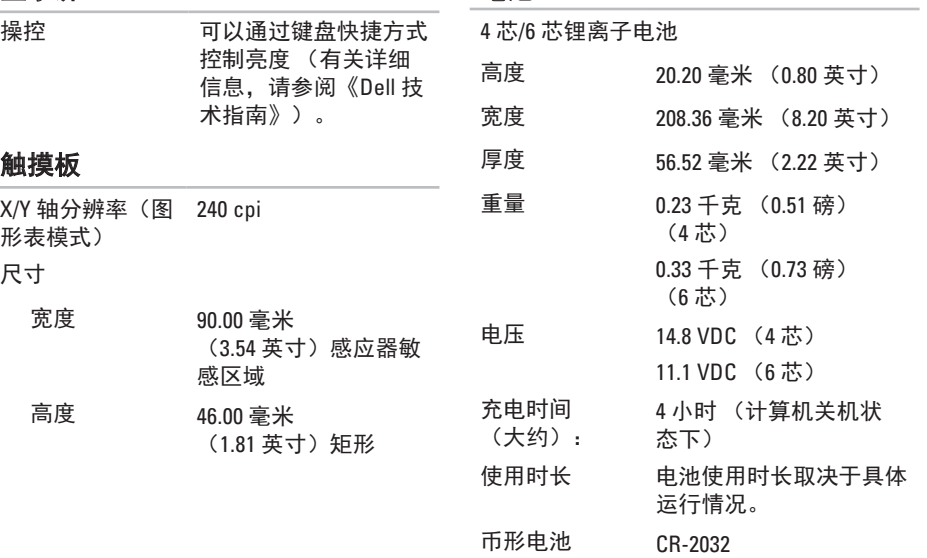

#### 交流适配器

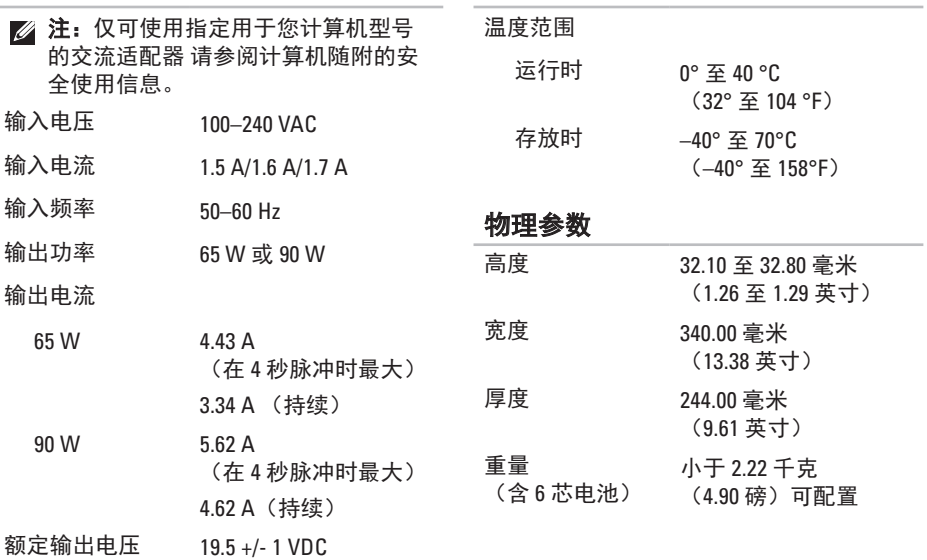

交流适配器

#### 规格

#### 计算机环境

温度范围

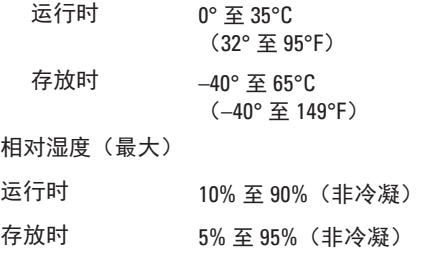

最大振动强度 (使用随即振动频谱对用户 环境的模拟)

运行时 0.66 GRMS

非运行状态下 1.30 GRMS

### 计算机环境

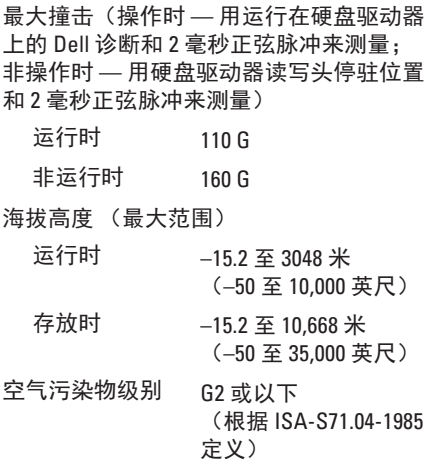

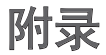

# **Macrovision** 产品注意事项

本产品包含版权保护的技术,受某些美国专利法条款和知识产权法的保护,并 由 Macrovision Corporation 和其他合法所有者拥有。使用本版权保护技术必需获得 Macrovision Corporation 的授权。除非经过 Macrovision Corporation 的授权,否则仅用于家庭 和其他有限查看使用。严禁逆向工程或反汇编。

# **NOM** 或墨西哥官方标准(仅用于墨西哥)

在本说明文件描述的设备中提供的信息符合墨西哥官方标准 (NOM)的要求: 进口商:

Dell México S.A. de C.V.

Paseo de la Reforma 2620 – Flat 11°

Col. Lomas Altas

11950 México, D.F.

#### 膝上型计算机

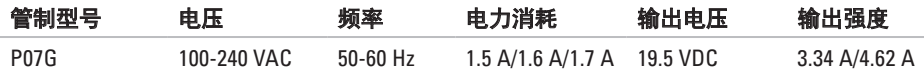

有关详细信息,阅读计算机随附的安全信息。

有关附加的最佳安全实践的信息,请参阅位于 **www.dell.com/regulatory\_compliance** 的规章符 合性主页。

# 索引

### **B**

帮助 获得帮助和支持 **[6](#page-65-0) 4** 保修返回 **[6](#page-69-0) 8** 拨打 Dell **7 [0](#page-71-0)**

### **C**

CDs,播放和制作 **[3](#page-39-0) 8** 查找更多信息 **7 [4](#page-75-0)** 产品 信息和购买 **6 [7](#page-68-0)**

### **D**

DellConnect **6 [5](#page-66-0)** Dell DataSafe Online Backup **3 [9](#page-40-0)** Dell 诊断程序 **[5](#page-52-1) 1**

Dell 支持中心 **[4](#page-49-0) 8** 电源问题,解决 **4 [3](#page-44-0)** 电子邮件地址 如需技术支持 **[6](#page-67-0) 6** DVD, 播放和制作 **[3](#page-39-0) 8 F FTP 登录, 匿名 [6](#page-67-0)6 G**

规格 **7 [6](#page-77-0)**

### **H**

触摸板

#### 手势 **[2](#page-29-0) 8**

互联网连接 **[1](#page-15-0) 4**

#### 还原出厂映像 **6 [2](#page-63-0)**

#### 索引

## **I**

ISP

互联网服务提供商 **[1](#page-15-0) 4**

### **J**

计算机,设置 **[5](#page-6-0)** 计算机性能 **[3](#page-39-0) 8** 解决问题 **4 [1](#page-42-0)**

### **K**

客户服务 **6 [5](#page-66-0)**

### **L**

联系 Dell 在线 **[7](#page-73-0) 2**

#### **N**

内存问题

解决 **4 [4](#page-45-0)**

### **P**

配电盘,使用 **[6](#page-7-0)** 

#### **Q**

驱动程序和下载 **[7](#page-76-0) 5**

### **R**

软件功能 **3 [8](#page-39-0)** 软件问题 **4 [5](#page-46-0)**

### **S**

设置,开始之前 **[5](#page-6-0)** 损坏,避免 **[5](#page-6-0)** 

#### **T**

通风,确保 **[5](#page-6-0)** 通风,允许 [5](#page-6-0)

## **W**

**Windows** 程序兼容性向导 **[4](#page-47-0) 6** 设置 **[9](#page-10-0)** 网络连接 修补 **[4](#page-43-0) 2** 问题,解决 **[4](#page-42-0) 1** 无线网络连接 **1 [5](#page-16-0)**

### **X**

系统还原选项 **5 [6](#page-57-0)** 系统消息 **[4](#page-50-1) 9**

### **Y**

硬件问题 诊断 **[5](#page-52-1) 1** 硬件疑难解答 **5 [1](#page-52-1)** 有线网络 网络电缆,连接 **[7](#page-8-0)** 运送产品 由于退回或返修 **[6](#page-69-0) 8**

### **Z**

诊断程序核对表 **7 [1](#page-72-0)** 支持部门电子邮件地址 **6 [6](#page-67-0)** 支持网站

全球 **[6](#page-67-0) 6**

资源,查找更多 **7 [4](#page-75-0)**

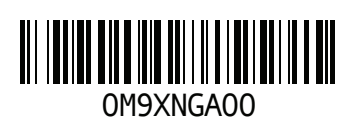

www.dell.com | support.dell.com

中国印制。 用再生纸印制。